Google for Education

**Google Certified Educator Exams** 

## Registering and Applying Your Voucher

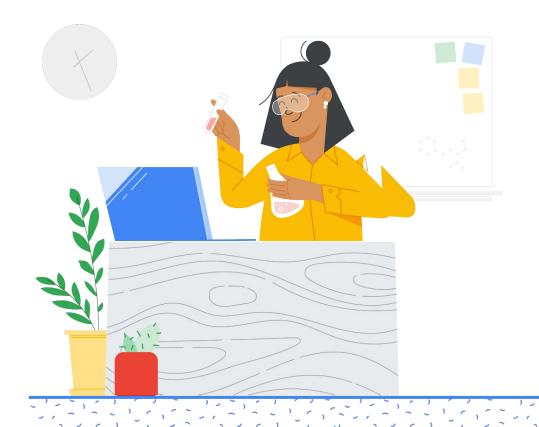

## What's inside

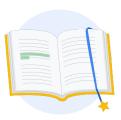

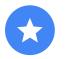

Before you begin

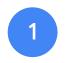

Log into your Google account

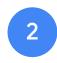

From the Teacher Center

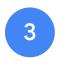

Create or access your Kryterion account

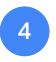

Register for an exam

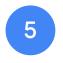

Registration Receipt

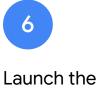

Exam

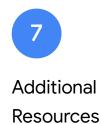

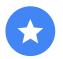

## Before you begin

You should always start from the <u>Teacher Center</u> site, even if you already have a Kryterion account.

Follow the steps in this document whether you're using a voucher or paying with a credit card.

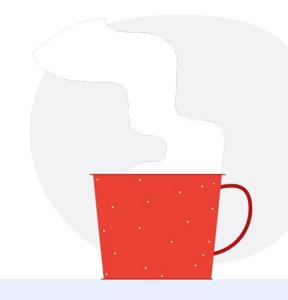

#### $\sim$

#### **Emails You Will Receive**

Once you register for the exam, you will receive emails from the email addresses listed below:

admin@myeducert.org

donotreply@webassessor.com

#### · ~

#### **Exam Terms**

Before taking the exam, you will be prompted to accept these terms. You can review them here:

Non-Disclosure Agreement

**Exam Privacy Policies** 

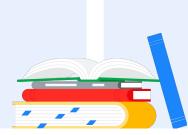

Google Certified Educator Exam Published September 1, 2021

## Log into your Google account

Make sure that you are signed into the Google account that you would like to use for your testing profile. This is the account that will be associated with your certifications.

| Sig                                                            | n in            |
|----------------------------------------------------------------|-----------------|
| Sig                                                            | n in            |
| to continue to w                                               | ebassessor.com  |
| C Email or phone                                               |                 |
|                                                                |                 |
|                                                                |                 |
| Forgot email?                                                  |                 |
|                                                                |                 |
| To continue, Google will share<br>language preference, and pro |                 |
| webassessor.com.                                               | me picture with |
|                                                                |                 |
| Create account                                                 | Next            |
|                                                                |                 |
|                                                                |                 |
|                                                                |                 |

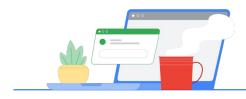

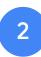

## From the Teacher Center

Start at Google's Teacher Center

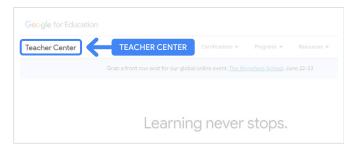

Select exam of choice by navigating to the Level 1 or Level 2 page from the 'Certifications' drop down menu.

| g Courses Pro<br>Grab a front row : |                     | Certifications • |   | rograms 👻 | Resources 👻 |
|-------------------------------------|---------------------|------------------|---|-----------|-------------|
| Grab a front row :                  |                     |                  |   |           |             |
|                                     | seat for our global | Overview         |   |           | ine 22-23   |
|                                     |                     | Educator Level   | 1 |           |             |
|                                     |                     | Educator Level   | 2 |           |             |

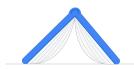

Once on the exam page, Click the blue 'Register' button

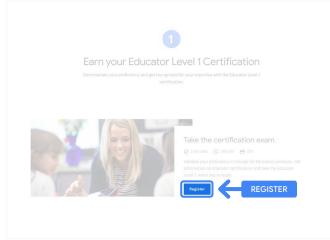

## Google Certified Educator exam access page

Click the blue button 'Select Language'.

#### Google Certified Educator exam

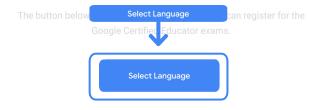

If you are using a Google Workspace for Education account and you aren't able to access link above, then please contact your domain administrator. Alternatively, you can return page while logged into a different Google account.

#### Select your exam preferred language

Click the drop down menu to select your language of choice.

Click 'Ok' to continue. This will take you to the Webassessor page to register for your exam.

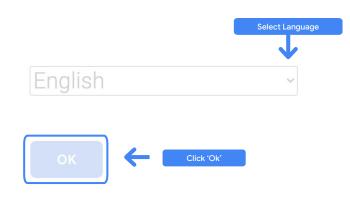

#### Can't access the registration page?

If you are using a Google Workspace for Education account and you aren't able to access the the registration page from here, there are two things you can do.

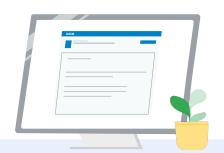

#### **Option 1**

Work with your Google Workspace for Education administrator to:

- Add you to an <u>OU that is</u> <u>classified as "Adult"</u> (18+ years old)
- Ensure those Adult OUs are also <u>opted into Additional Services</u> <u>without individual control</u>.
- For further instructions, check out this <u>step-by-step video</u> <u>tutorial</u>.

#### **Option 2**

Try another account.

 Return to the Teacher Center while logged into a different Google account, like a personal Gmail account.

Don't have another account? Create a new account.

#### Don't know who your administrator is?

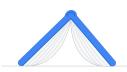

<u>Click here</u> for help with identifying who your school's Google Workspace for Education administrator is.

## Create or access your Kryterion account

If you don't have a Kryterion account, follow the steps in Path 1. If you already have a Kryterion account, upon clicking the 'Register' button from Step 2 above, you will be sent directly to Kryterion's account landing page.

| Google for Ed                          | lucation                                                                                                    |                                                                          |                                                     | -                                  |
|----------------------------------------|----------------------------------------------------------------------------------------------------|--------------------------------------------------------------------------|-----------------------------------------------------|------------------------------------|
| Certification                          |                                                                                                    |                                                                          | By By                                               | KRYTERION                          |
|                                        |                                                                                                    |                                                                          |                                                     |                                    |
| Login:                                 |                                                                                                    | 7.                                                                       |                                                     | Save Cancel                        |
|                                        | Must be an email address. If you's<br>same email address you used in t                                        | e registering for an educator exa<br>he teacher center.                  | m, this must be the                                 |                                    |
| Password:                              | The password must be at least 8 o<br>character, one losercase character<br><u>QED (e.g., "jobellesith45")</u> | characters lovig and contain at le<br>ec, one digit, and one special cha | at one uppercase<br>racter; h[]#\$6%*&*             |                                    |
| Re-Enter Password                      | ļ                                                                                                    |                                                                          |                                                     |                                    |
| Legal First Name:                      | When taking an exam at a lesting<br>must match exactly with your nam                                          | center, the name on your two for                                         | ns of identification<br>y, all identification       |                                    |
|                                        | must match exactly with your nan<br>must be current. Expired identific                                        | ation will not be accepted.                                              |                                                     |                                    |
| Legal Last Name:                       | [                                                                                                    | <b>-</b> .                                                               |                                                     |                                    |
| Work or School Email<br>Address:       | mergecontainer@gmail.com                                                                                      | ].                                                                       |                                                     |                                    |
| Primary Phone:                         |                                                                                                    |                                                                          |                                                     |                                    |
| Address Line 1:                        |                                                                                                    |                                                                          | ł                                                   |                                    |
| Address Line 2:                        |                                                                                                    |                                                                          |                                                     |                                    |
| City:                                  |                                                                                                    | ·                                                                        |                                                     |                                    |
| Province/State:                        | NA                                                                                                    | ~                                                                        |                                                     |                                    |
| Postal Code:                           | · ·                                                                                                    |                                                                          |                                                     |                                    |
| Country:                               | United States                                                                                                 | ·                                                                        |                                                     |                                    |
| Custom Fields:                         |                                                                                                    |                                                                          |                                                     |                                    |
| Secondary Email Addr<br>email changes) | ess (in case your primary                                                                                     |                                                                          |                                                     |                                    |
|                                        |                                                                                                    | 10                                                                       | 2.                                                  |                                    |
| Primary Relationship v                 | ith Google                                                                                                    | -Select- 🗸                                                               |                                                     |                                    |
| Your name as you wou<br>certificate    | ld like it to appear on your                                                                                  |                                                                          |                                                     |                                    |
|                                        |                                                                                                    | N                                                                        | 13.                                                 |                                    |
| team including profess                 | newsletter with the latest                                                                                    | -Select- 💙                                                               |                                                     |                                    |
| Organization (Employe                  |                                                                                                    |                                                                          |                                                     |                                    |
|                                        |                                                                                                    |                                                                          |                                                     |                                    |
|                                        |                                                                                                    |                                                                          |                                                     |                                    |
|                                        |                                                                                                    |                                                                          |                                                     | Save Cancel                        |
| 2                                      |                                                                                                    |                                                                          |                                                     |                                    |
| Kryterion, I<br>our websi              | nc, uses cookies to brack session rel<br>te. By browsing our website, you co<br>informati                     | liability, maintain session securit<br>neent to our use of cookies and   | y, and understand user i<br>ther tracking technolog | interaction with<br>ites. For more |

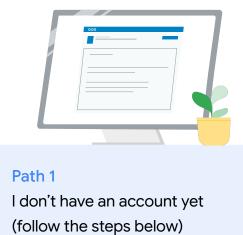

P

Path 2

I already have a Kryterion account (go to Step 4 of this doc)

#### Path 1:

#### I don't have an account yet

- Complete all the required fields in the form
- Click 'Save' when completed

#### Note:

"Work or School Email Address" will be grayed out and you will not be able to change this. If you prefer to associate your Google Edu certifications with another account, close the browser tab, log out of the account you're currently in, and start again from the Teacher Center (Step 1 on this document). Once you've completed your Kryterion profile, you will automatically navigate to Kryterion's home page.

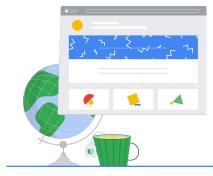

4

## Register for an exam

Click on 'Register for an Exam' from the top blue menu

Google for Education Certification Exams

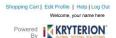

Organizations can purchase vouchers directly from Kryterion Please download and complete this form and return it to Vouchers@kryteriononline.com.

Show what you know, for educators using Google in the classroom The Google for Education certification programs are designed for individuals who want to demonstrate competency deploy administering or using Google tools in their classrooms or school systems.

ms for Educators

Google Certified Educator Level 1: This exam certifies or recertifies educators who have the fundamental skills for implementing Google for Education tools in the

Google Certified Educator Level 2: This exam certifies or recertifies educators who demonstrate advanced competency in using Google for Education tools to transfor teaching and learning in the classroom.

Trainer Skills Assessment: This exam assesses the skills necessary for trainers to deliver training on Google for Education tools. To study for the exam, please complete the <u>Trainer Course</u> in the Edu Training Center.

For EDU certification exam support please contact us via our Support Form

Kryterion, Inc. uses cookies to track session reliability, maintain session security, and understand user interaction with our website. By browsing our website, you consert to our use of cookies and other tracking technologies. For more information please see our <u>Privacy Policy</u>.

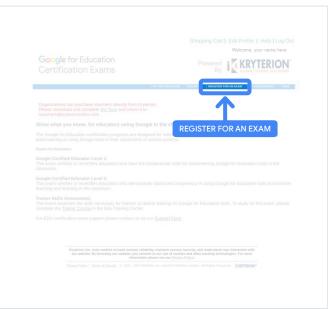

#### Select an exam from the catalog

Note:

You must click on the '+' icon to expand the catalog options

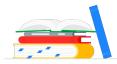

|                                                   | MY CERTIFICATIONS RECEIPTS REGISTER FOR AN EXAM MY ASSESSMENTS HO         |
|---------------------------------------------------|---------------------------------------------------------------------------|
|                                                   | NY CERTIFICATIONS   RECEIPTS   RECISTER FOR AN EXAM   MY ASSESSMENTS   RE |
| To register for an exam, please select an exam fr | om the list below.                                                        |
|                                                   |                                                                           |

Click on the blue button '**Buy Now**' next to the exam you want to purchase. This will take you to the 'Shopping Cart'

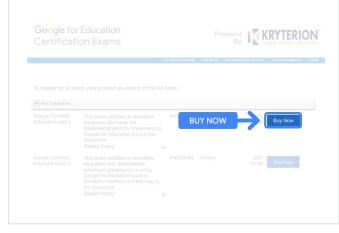

If you have a voucher, enter it in the 'Coupon/ Voucher Code' field, and click 'Submit'.

Note:

The cost will adjust to \$0 USD.

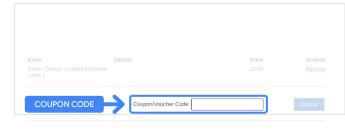

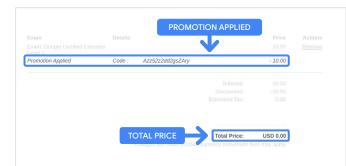

If paying with a credit card, **click on the 'Check out' button** to add your credit card payment details and then click 'Submit'.

#### Note:

Once you click 'Submit' you will be taken to a confirmation page which you can print from this screen (see image to the right). A registration receipt email will also be sent to the email address used for this account.

| Total Price: USD 1/                  | 0.00                                                                                    |
|--------------------------------------|-----------------------------------------------------------------------------------------|
| Amount:                              | USD 10.0                                                                                |
| Credit Card Number:                  | *                                                                                       |
| CVC Number:                          | (what is this?)                                                                         |
| Card Type:                           | Visa 🗸                                                                                  |
| Expiration Date:                     | MM v YYYY v                                                                             |
|                                      | Submit Back / Cancel                                                                    |
| Once submitted, an e-mail will be se | nt to you confirming payment and registration information for your examination session. |
|                                      |                                                                                         |

|             | or making your purchase.                                                                                           |                   |                          |
|-------------|----------------------------------------------------------------------------------------------------|-------------------|--------------------------|
| An email ha | s been sent to you confirming this purchase and providing details on the ass                                       | sessment(s) purch | ased.                    |
| Candidate N | Name : Your Name here                                                                                              |                   |                          |
|             |                                                                                                    |                   |                          |
|             |                                                                                                    |                   |                          |
|             |                                                                                                    |                   |                          |
|             |                                                                                                    |                   |                          |
| Quantity    | Item                                                                                                    | Price             | То                       |
| 1           | Google Certified Educator Level 1                                                                                  | USD 10.00         | USD 10                   |
|             |                                                                                                    |                   |                          |
|             | Applied Voucher Google Certified Educator Level 1 Voucher code here                                                |                   | -100% (USD 10.0          |
| Total Price | Applied Voucher Google Certified Educator Level 1 Voucher code here                                                |                   |                          |
| Total Price | Applied Voucher Google Certified Educator Level 1 Voucher code here                                                |                   |                          |
| Total Price | Applied Voucher Google Certified Educator Level 1 Voucher code here e:                                             |                   |                          |
| Total Price | Applied Voucher Google Certified Educator Level 1 Voucher code here<br>e:                                          |                   | -100% (USD 10.0<br>USD 0 |
|             | Applied Voucher Google Certified Educator Level 1 Voucher code here t: Purchase date here                          |                   |                          |
|             | Applied Voucher Google Certified Educator Level 1 Voucher code here t: Purchase date here                          |                   |                          |
|             | Applied Voucher Google Certified Educator Level 1 Voucher code here t: Purchase date here                          |                   |                          |
|             | Applied Voucher Google Certified Educator Level 1 Voucher code here t: Purchase date here                          |                   |                          |
|             | Applied Voucher Google Certified Educator Level 1 Voucher code here :: te:: Purchase date here over units a social | 1 TIN: 86-094005  | USD 0                    |
|             | Applied Voucher Google Certified Educator Level 1 Voucher code here t: Purchase date here                          | TIN: 86-0940055   | USD C                    |

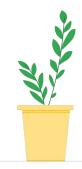

To confirm that you are registered for the exam, on the Kryterion Home page, in the blue bar at the top, **click 'My Assessments'**.

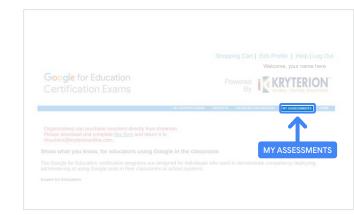

## Under Scheduled Exams, you should see the exam you just purchased.

#### Note:

The 'Launch' icon will remain a question mark. Check your email for launching the exam.

You can also see other exam(s) you have taken on this page.

| Google Certified Educator Level 1 Online 08 June 2021 12                                                    | Google Certified Educator Level 1 Online av PROGRESS EXAMS |                         |
|----------------------------------------------------------------------------------------------------|------------------------------------------------------------|-------------------------|
| PROCRESS EXXMS Law Date Scheduled Exam Details Date Registered Date Launched Law None found. OMPLETED EXXMS | IN-PROGRESS EXAMS                                          |                         |
| Date Scheduled Date Details Date Registered Date Laurched Laur<br>None found.                               |                                                            |                         |
| Date Scheduled Date Details Date Registered Date Laurched Laur<br>None found.                               |                                                            |                         |
| None found.<br>OMPLETED EXAMS                                                                               | Exam Date Scheduled Exam Details Date Registered           |                         |
| OMPLETED EXAMS                                                                                              |                                                            | red Date Launched Launc |
| OMPLETED EXAMS                                                                                              | None found                                                 |                         |
|                                                                                                    | none iouno.                                                |                         |
|                                                                                                    | COURT FTED EXAMP                                           |                         |
| Exam Exam Details Date Launched Date Completed Result                                                       |                                                            |                         |
|                                                                                                    | Exam Exam Details Date Launched                            | Date Completed Result   |
| None found.                                                                                                 |                                                            |                         |
| HORE DUELD.                                                                                                 | None found                                                 |                         |
|                                                                                                    | None found.                                                |                         |

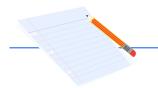

## 5

## Registration Receipt

You will receive a confirmation email that you have successfully registered for the exam.

Make sure you have added the email address <u>donotreply@webassessor.com</u> to your contacts in your Google account.

#### Note:

If you do not receive your confirmation email, check your spam folder.

| n receipt for your Google Certification                                                                                                    |                                                                                                    | ē                                                                                                    | 6                                                                                                    |
|----------------------------------------------------------------------------------------------------|----------------------------------------------------------------------------------------------------|----------------------------------------------------------------------------------------------------|----------------------------------------------------------------------------------------------------|
| assessor.com                                                                                                    | 핚                                                                                                    | 4                                                                                                    |                                                                                                    |
|                                                                                                    |                                                                                                    |                                                                                                    |                                                                                                    |
| ecept and confirmation that you are registered for the Google Centified Educator Level 1 exam.                                                                                                    |                                                                                                    |                                                                                                    |                                                                                                    |
| ASED EXAMS                                                                                                    |                                                                                                    |                                                                                                    |                                                                                                    |
| row being passed to Google for exam account provisioning within Google Workspace. Once your exam account has been set up you will receive an email letting you know that you re<br>set your exam account. Please add adminit mysbacet on to synthese the set of the set of the set of the set of the                                                                                                    |                                                                                                    |                                                                                                    |                                                                                                    |
| he email that your exam is mady, the exam will be available for 8 days before it expens. Once you begin your exam you will have 3 hours to complete it. The email from the examit system<br>functions for instanting the exam. You must have the latest version of Ohnome and a working velocam to take the exam. Drice your exam account is provisioned are carried reschedule 1.7<br>disclose via or <u>Support Fear</u> . |                                                                                                    |                                                                                                    | ve                                                                                                    |
|                                                                                                    |                                                                                                    |                                                                                                    |                                                                                                    |
| η                                                                                                    |                                                                                                    |                                                                                                    |                                                                                                    |
| Price                                                                                                    |                                                                                                    |                                                                                                    |                                                                                                    |
| ducator Level 1 USD 10.00                                                                                                    |                                                                                                    |                                                                                                    |                                                                                                    |
| Jucator Level 1 USD -10.00                                                                                                    |                                                                                                    |                                                                                                    |                                                                                                    |
| Grand Totak USD 0.00                                                                                                    |                                                                                                    |                                                                                                    |                                                                                                    |
| nation #                                                                                                    |                                                                                                    |                                                                                                    |                                                                                                    |
| s the Webassessor system in the future.                                                                                                    |                                                                                                    |                                                                                                    |                                                                                                    |
|                                                                                                    |                                                                                                    |                                                                                                    |                                                                                                    |
| ducation Certification Team                                                                                                    |                                                                                                    |                                                                                                    |                                                                                                    |
|                                                                                                    | each our su                                                                                                    | port 6                                                                                                    | -                                                                                                    |
|                                                                                                    | this email as it is automatically generated from our besting system. If you have questions please refer to https://cdutaningocenter.withgoogle.com/certification_tap or you can r | this erral as it is automatically generated from our testing system. If you have questions please refer to <u>https://indutanengocetec.withgoogle.com/uniteditation_lap</u> or you can reach our sup | this erral as it is automatically generated from our testing system. If you have questions please refer to https://tol.transportstruktgoogle.com/testifucation_list; or you can reach our support to |

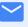

#### From:

donotreply@webassessor.com

#### Subject:

Registration receipt for your Google Certification

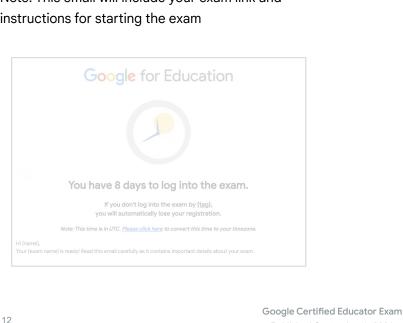

Published September 1, 2021

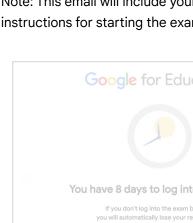

Note: This email will include your exam link and instructions for starting the exam

admin@myeducert.org

Your Google for Education

From:

Subject:

Exam is ready

**Exam Link and Instructions email** 

contacts in your Google account.

Once you receive the email that your exam is ready, the exam will be available for 8 days before it expires.

- Once you begin your exam you will have 3 hours to complete it.
- You must have the latest version of Chrome and a working webcam to take the exam.
- Once your exam account is provisioned we cannot reschedule it.

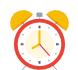

6

## Launch the Exam

Once your exam has been set up, you will receive an email letting you know that your exam is ready. It can take 24-48 hours to create your exam profile. Make sure you have added the email address admin@myeducert.org to your

# Additional Resources

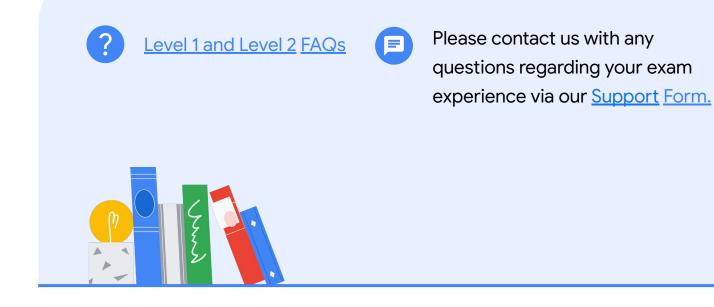